Cinc Webaxis Registering as a Homeowner & EAM Approving Pending Registrations

## Registering as a Homeowner in Cinc Webaxis (Resident Portal):

- 1. Video Registration Guide: a. https://register.gotowebinar.com/recording/8005163047361833473
- 2. Step By Step Registration:
	- a. Open Link: https://esqmanagement.cincwebaxis.com
	- b. Select Register button at top right of screen.
	- c. Fields with red asterisk are required. Enter your information.
		- a. Some of the homeowner information may autofill. If it does not match, it is likely b/c the name is different than the one EAM has on file.
	- d. You can opt into Homeowner Directory. You will be opted out of it by default.
	- e. Enter letters/symbols at bottom of screen.
	- f. Select Register.
	- g. Registration Result box will pop up on the screen.

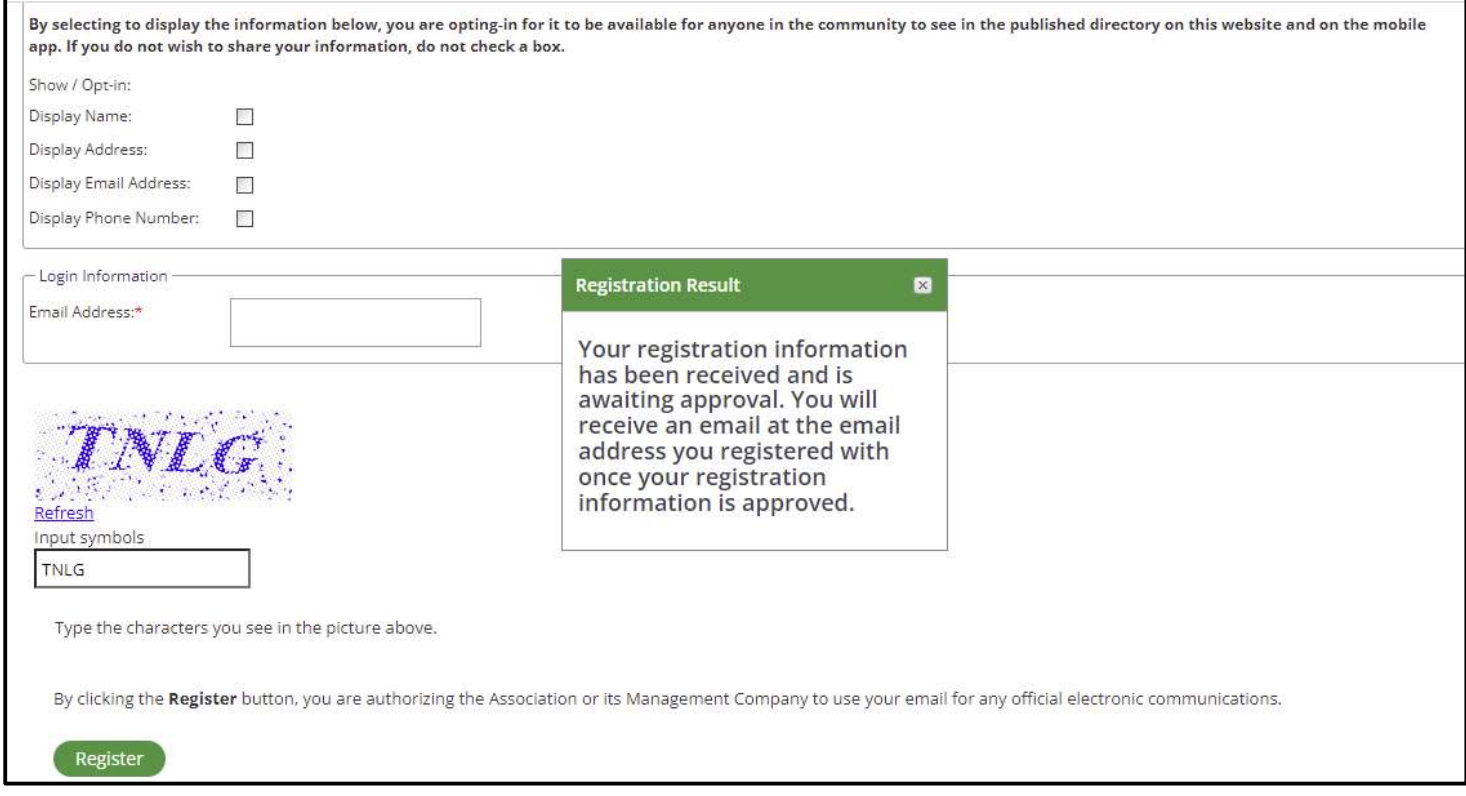

Cinc Webaxis Registering as a Homeowner & EAM Approving Pending Registrations

- h. Once Registered, you will get an email asking you to reset your password. See screenshot below.
	- a. Follow instructions in email and reset your password.

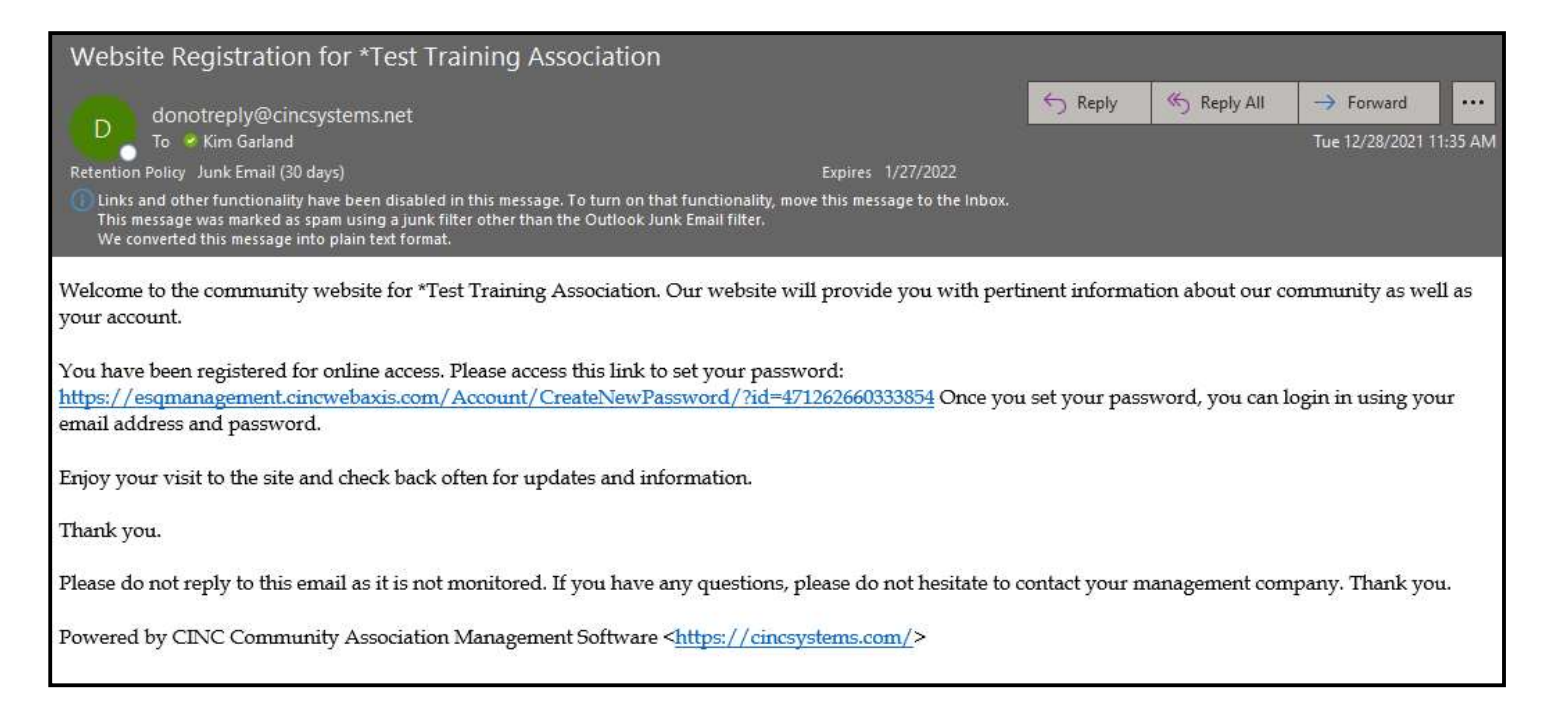

- i. Come back to https://esqmanagement.cincwebaxis.com and sign in with email + new password.
- j. You'll then be brought to your Association's dashboard. See screenshot below.

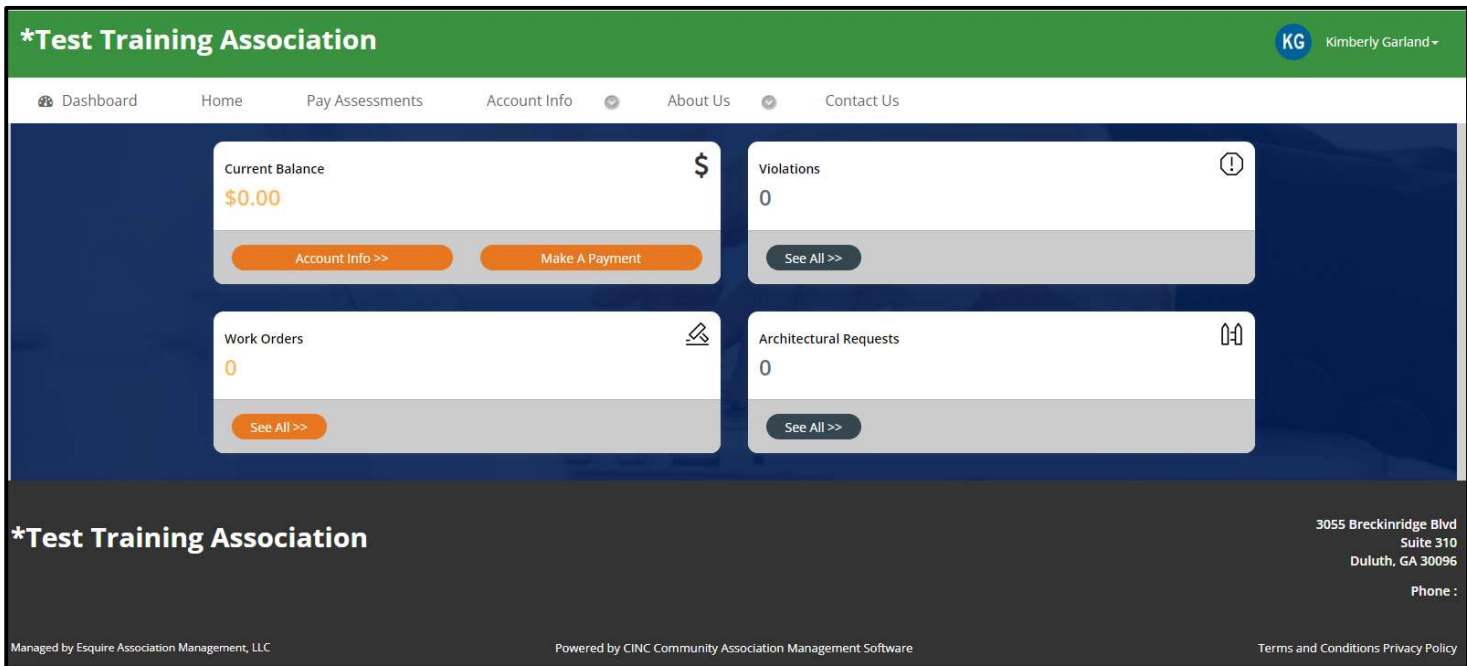

- k. Account Info is a general tab that allows the following:
	- a. Account Information Make a Payment
	- b. ACC Requests Upload Architectural Requests
	- c. Violations View Violations on your account
	- d. Work Orders Submit Work Order Request
	- e. My Profile Update Owner Information and Select Email Preferences